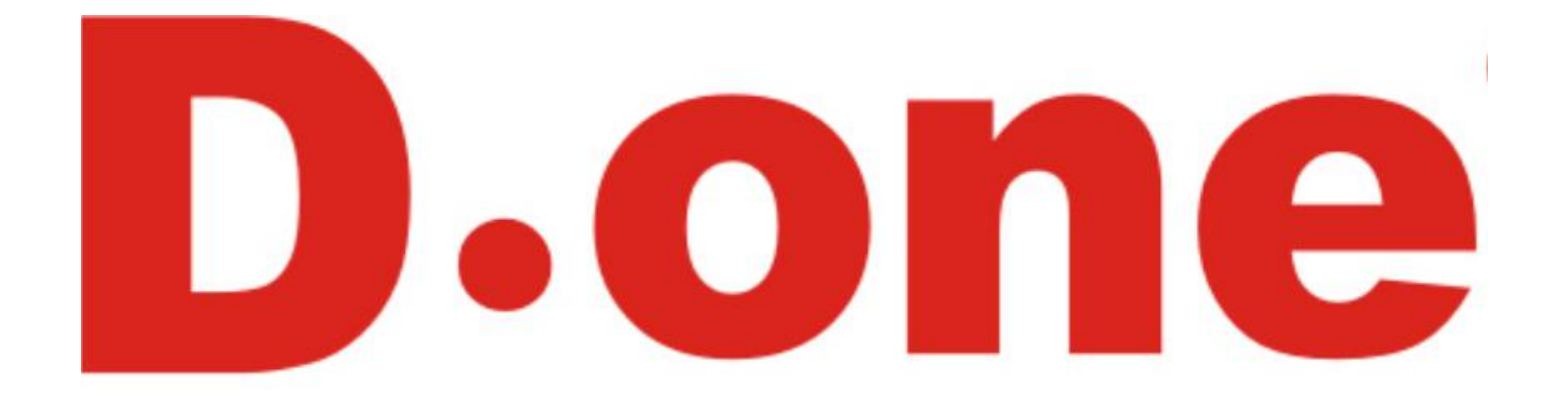

动态人脸识别仪

用户手册

版权所有©深圳丽泽智能科技有限公司 2019。保留一切权利。本手册的任何部分,包括 文字、图片、图形等均归属于深圳丽泽智能科技有限公司或其子公司(以下简称"本公 司"或"丽泽智能")。未经书面许可,任何单位和个人不得以任 何方式摘录、复制、翻 译、修改本手册的全部或部分。除非另有约定,本公司不对本手册提供任何明示或默示的 声明或保证。

#### 关于本手册

本手册描述的产品仅供中国大陆地区销售和使用。 本手册作为指导使用。手册中所提供照 片、图形、图表和插图等,仅用于解释和说明目的, 与具体产品可能存在差异,请以实物 为准。因产品版本升级或其他需要,本公司可能对本手册进行更新,如您需要最新版手册, 请您咨询本公司技术人员。

丽泽智能建议您在专业人员的指导下使用本手册。

#### 商标声明

为丽泽智能的注册商标。本手册涉及的其他商标由其所有人各自 one 拥有。 Your Safety-oriented Guard -

#### 责任声明

- 在法律允许的最大范围内,本手册所描述的产品(含其硬件、软件、固件等)均"按照现 状" 提供,可能存在瑕疵、错误或故障,本公司不提供任何形式的明示或默示保证,包 括但不限于适销性、质量满意度、适合特定目的、不侵犯第三方权利等保证:亦不对使 用本手册 或使用本公司产品导致的任何特殊、附带、偶然或间接的损害进行赔偿,包括 但不限于商 业利润损失、数据或文档丢失产生的损失。
- ●若您将产品接入互联网需自担风险,包括但不限于产品可能遭受网络攻击、黑客攻击、病 毒感染等,本公司不对因此造成的产品工作异常、信息泄露等问题承担责任,但本公司将 及时为您提供产品相关技术支持。
- 使用本产品时, 请您严格遵循适用的法律。若本产品被用于侵犯第三方权利或其他不当用 途,本公司概不承担任何责任。
- 如本手册内容与适用的法律相冲突,则以法律规定为准。

# 前 言

本节内容的目的是确保用户通过本手册能够正确使用产品,以避免操作中的危险或财产 损失。在使用此产品之前,请认真阅读产品手册并妥善保存以备日后参考。

### 适用型号

本手册适用于人脸识别终端,包括以下型号。

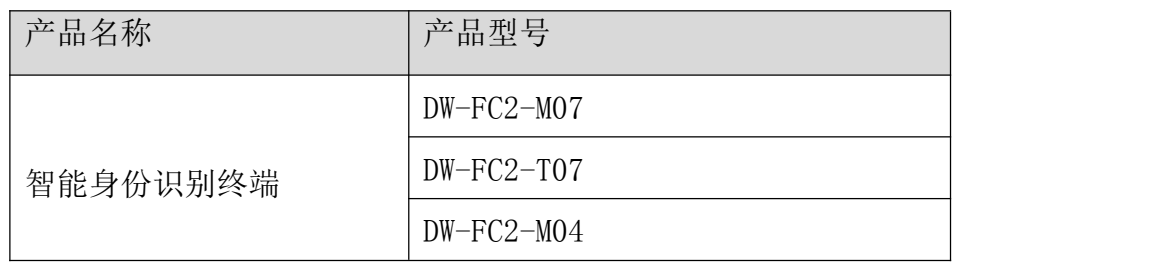

注:型号后缀中,T 表示产品为闸机版人脸仪、M 表示门禁版人脸仪、数字表示人脸屏幕尺 寸。

#### 安全使用注意事项

- 安装使用过程中,必须严格遵守国家和使用地区的各项电气安全规定。
- 请不要将多个设备连接至同一电源适配器。
- 在接线、拆装等操作时请一定要将电源断开,切勿带电操作。
- 为了避免热量积蓄,请保持设备周边通风流畅。
- 如果设备出现冒烟现象,产生异味,或发出杂音,请立即关掉电源并且将电源线拔掉, 及时与经销商或服务中心联系。
- 如果设备工作不正常,请联系服务中心,不要以任何方式拆卸或修改设备。(对未经认 可的修改或维修导致的问题,本公司不承担任何责任)。
- 注: 请不要使物体摔落到设备上或大力振动设备, 使设备远离存在磁场干扰的地点。避免 将设备安装到表面振动或容易受到冲击的地方(忽视此项可能会损坏设备)。
	- 请不要在高温、低温或者高湿度的环境下使用设备,具体温、湿度要求参考设备的参 数表。
	- 请不要将设备的镜头瞄准强光物体,如太阳、白炽灯等,否则会造成镜头的损坏。
	- 在室内使用的设备,不能暴露安装在可能淋到雨或非常潮湿的地方。
	- 避免将设备放在阳光直射地点、通风不良的地点, 或如加热器或暖气等热源附近(忽 视此项可能会导致火灾危险)。
	- 请使用足够柔软的干布或其它替代品擦拭表面, 切勿使用碱性清洁剂洗涤, 避免硬物 刮伤设备。
	- 设备接入互联网可能面临网络安全问题, 请您加强个人信息及数据安全的保护。当您 发现设备可能存在网络安全隐患时,请及时与我们联系。
	- 请您理解,您有责任合理配置所有的密码及其他相关产品安全设置,并妥善保管好您 的用户名和密码。
	- 请妥善保存设备的全部原包装材料,以便出现问题时,使用包装材料将设备包装好, 寄到代理商或返回厂家处理。非原包装材料导致的运输途中的意外损坏,本公司不承 担任何责任。
	- 生物识别产品无法 100%适用于任何防伪环境。高安全级别场所, 请使用组合认证 方式。

#### 对安装和维修人员的素质要求:

- ●具有门禁系统及组成部分的基础知识和安装技能。
- ●具备基本网络安全知识及技能,并能够读懂本手册内容。
- ●具有低压布线和低压电子线路接线的基础知识和操作技能。

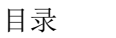

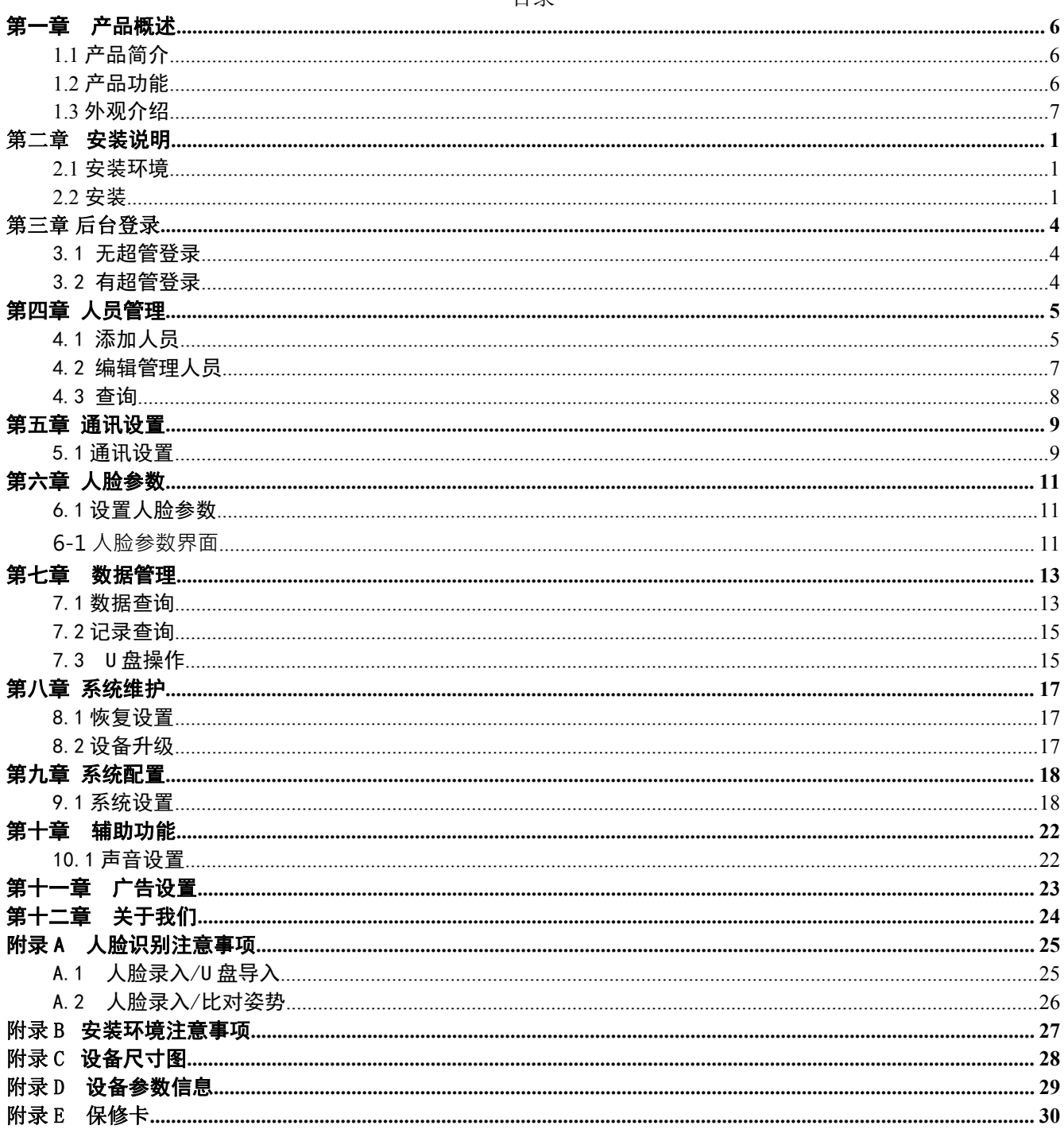

## <span id="page-5-0"></span>第一章 产品概述

### <span id="page-5-1"></span>1.1 产品简介

DW-FC2 系列人脸识别仪是集成了最新人工智能算法的门禁管理设备,可用于不同的场景, 主要用于管理人流并规范行人出入。该设备能有效识别行人身份,访客可持身份证通过访客一 卡通进行人证核验后自助通过,也可以现场采集人脸信息与本地预存人脸信息库进行身份查 验,从而实现自助通行。

### <span id="page-5-2"></span>1.2 产品功能

- 采用电容触摸显示屏,显示软件界面及操作提示,显示人脸框。
- 采用 200 万单目摄像头, 支持宽动态。
- 支持白光补光灯。白光亮度自动调节。
- **●** 面部识别距离最大可达 2 m。
- 支持照片视频防假功能。
- 采用商汤算法,支持 10000 人脸库。
- 多种认证方式: 人脸、刷卡、密码验证方式以及三种验证方式的"或"与"且"的 组合。
- 可通过扫描二维码认证身份。
- 人脸比对时间 < 1 s/人, 人脸验证准确率  $\geq$  99%。
- 通过 TCP/IP 传输方式或 USB 接口将卡片、人脸数据导入到设备。
- 在断网模式下单机运行。
- 通过网络上传数据。
- 通过平台下发或设备本地导入人脸数据。
- 本地登录后台管理、查询、设置设备参数。

● 通过 USB 接口将人脸数据导入到设备中; 通过 USB 接口将本地注册人脸、验证记录 从设备端导出。

支持接入一卡通管理系统。

## <span id="page-6-0"></span>1.3 外观介绍

设备外观图如下:

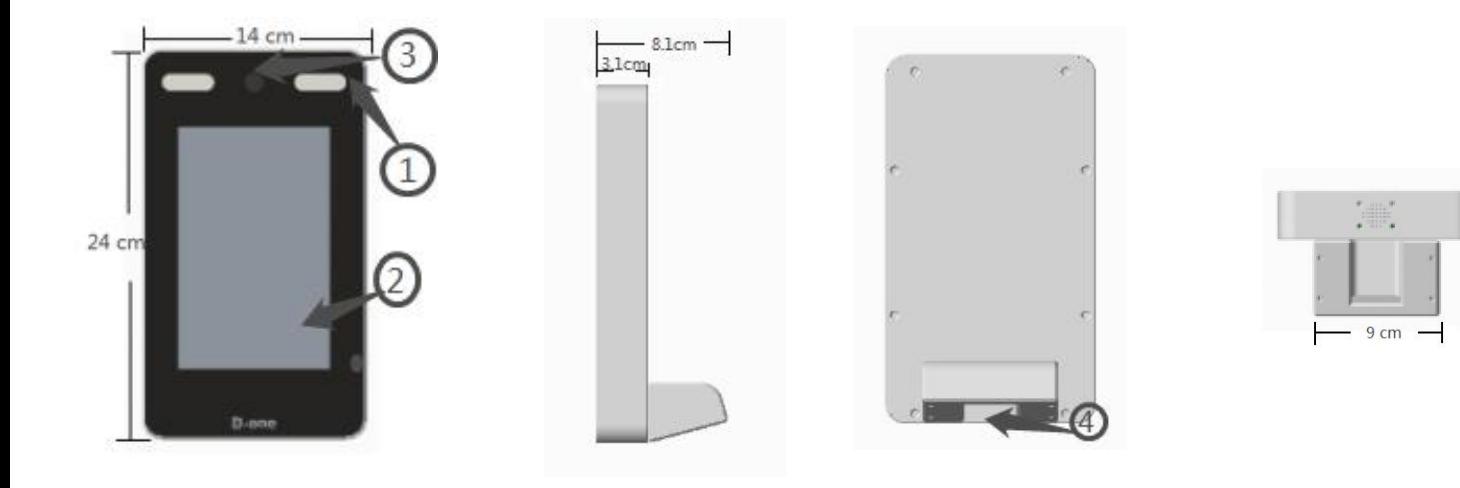

图 1-1 外观说明图

表1-1 外观说明表

| 部件序号           | 名称     | 说明                        |
|----------------|--------|---------------------------|
|                | 白光补光灯  | 在日间拍摄时若光线不足可使用白光补光灯补光。    |
| $\overline{2}$ | 显示屏    | 7 寸电容触摸屏。分辨率为 1024 × 600。 |
| 3              | 可见光摄像头 | 拍摄可见光图像或录像。               |
|                | 出线孔    | 排线线缆、USB 线缆和网口。           |

## <span id="page-7-0"></span>第二章 安装说明

### <span id="page-7-1"></span>2.1 安装环境

请将设备安装在室内,距离灯源至少 2 米。距离窗口及门口至少 3 米,避免阳光直射。 请保持环境光源照度大于 100Lux。

[具体安装注意事项详见附录](#page-33-1) B [安装环境注意事项](#page-33-1)。

此设备仅适宜安装在混凝土或不易燃的表面上。

### <span id="page-7-2"></span>2.2 安装

2.2.1 闸机安装方式

若设备需要安装在闸机上,可直接安装。

步骤 1 : 将线缆穿过闸机底盖预留的出线孔。

步骤 2 : 确保底座上的孔位闸机顶盖上事先预留好的孔位对齐,并用 2 颗螺钉将整个设备固定在闸机顶 盖上。

2.2.2 壁挂安装方式

若需将设备安装在墙体上,可使用壁挂安装方式。

步骤一:在距离地面约 1.4 米左右位置,按如图 2-1 所示尺寸用记号比做好孔标记,如图 2-1;

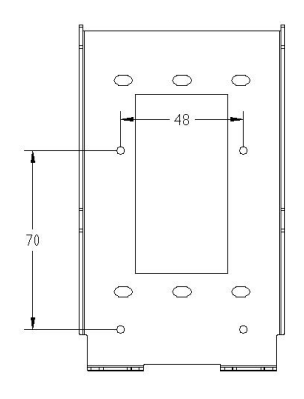

图 2-1

步骤二:

1) 用冲击钻在上一步所做的记号处打四个圆孔, 如图 2-2 所示; 2) 如果是墙体用铁锤将四个 M6 塑胶塞入墙内; 3) 如果是门, 四个孔位钻孔锁 4MM 自攻螺丝。

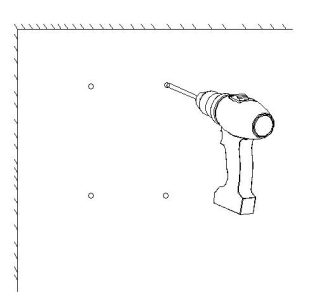

图 2-2

步骤三: 用螺丝刀和 3MM 自攻螺丝将安装板锁紧至与墙面贴平, 如图 2-3 和 2-4 所示。

 $\overline{C}$ a. ō  $\overline{\circ}$  $\circ$ 

 $\circ$  $\circ$  $\circ$  $\circ$ ø  $\circ$  $\circ$  $\circ$  $\ddot{\circ}$ e)

图 2-3 图 2-4

步骤四:

1) 把连接好的网线和电源线等整理好后,将人脸识别设备往金属挂墙板上靠,使得挂墙板卡槽完全卡 入设备卡槽内,如图 2-5。

2) 用 2 个螺丝在设备底部将设备和挂墙板拧紧锁定, 如图 2-6。

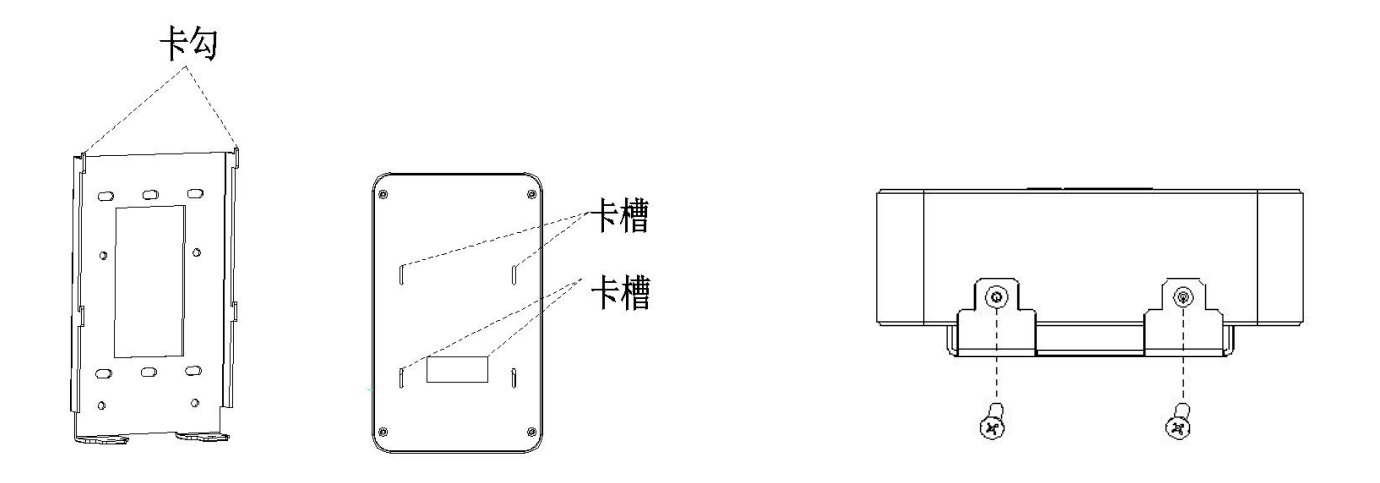

图 2-5 图 2-6

步骤五:

安装完成后如图所示,如图2-7。

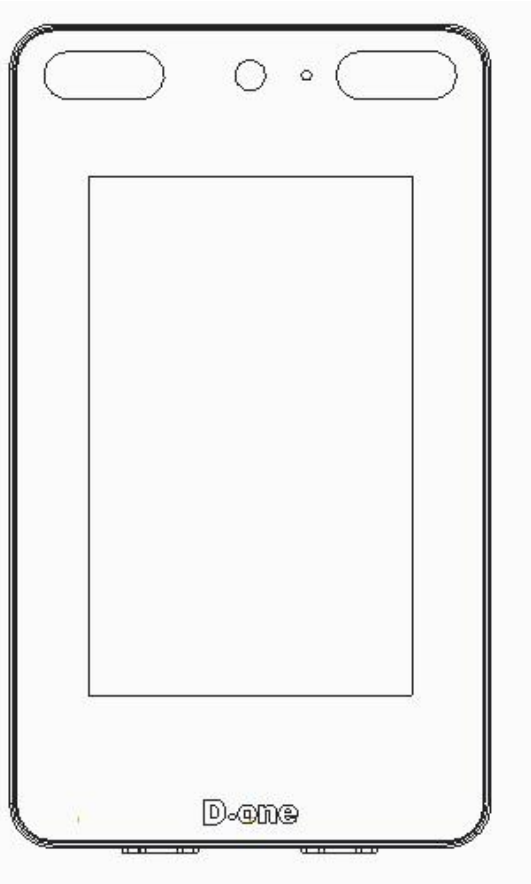

图 2-7

## <span id="page-10-0"></span>第三章 后台登录

登录后台可以使用密码登录或人脸登录两种方式。默认出厂是没有超级管理员的(以下简 称超管), 打开 APP, 长按屏幕三分之一(从上往下)的地方 2 s, 进入后台, 会提示"请添 加超级管理员"。

#### <span id="page-10-1"></span>3.1 无超管登录

后台没有超级管理员时,打开 APP,长按屏幕三分之一(从上往下)的地方 2 s,直接进 入后台,会提示"请添加超级管理员"。添加超级管理员时,用户类型必须是超级管理员,并 且照片、姓名、工号、卡号、密码都为必选项。此次添加超级管理员成功后,会直接退出后 台,再次进入需要人脸或者密码进行登录。

## <span id="page-10-2"></span>3.2 有超管登录

后台有超级管理员时,需要后台对应的管理员人脸或者密码进行登录。显示如图 3-1 所 示: カランド アンディアン アイスト アイスト しんしょう しょうしょう

G

人脸参数

晶

系统维护

关干设备

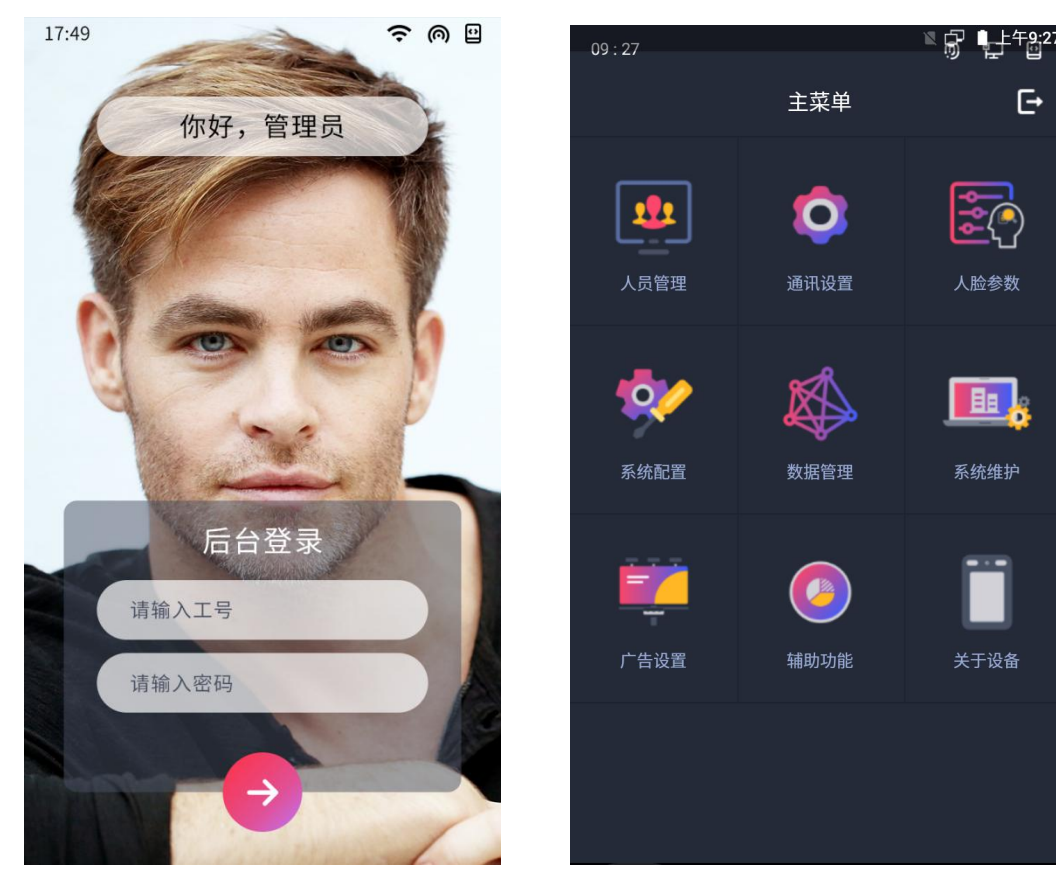

图 3-1: 后台登录 9-2: 9 图 3-2: 后台主界面 注意:若连续输入 5 次错误登录密码, 设备会锁 30 分钟。

<span id="page-11-0"></span>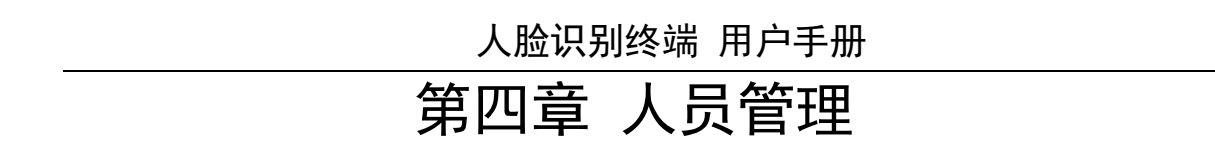

人员管理中可以进行管理人员,具体管理包括添加超级管理员、普通管理员、普通用户, 编辑超级管理员、普通管理员、普通用户,删除超级管理员、普通管理员、普通用户,查询用 户, 拉入黑名单, 从黑名单中还原。

### <span id="page-11-1"></span>4.1 添加人员

点击后台主菜单中的人员管理,进入人员管理界面,如图 4-2 所示,点击添加人员,进行 添加,如图 4-3 和 4-4 所示。

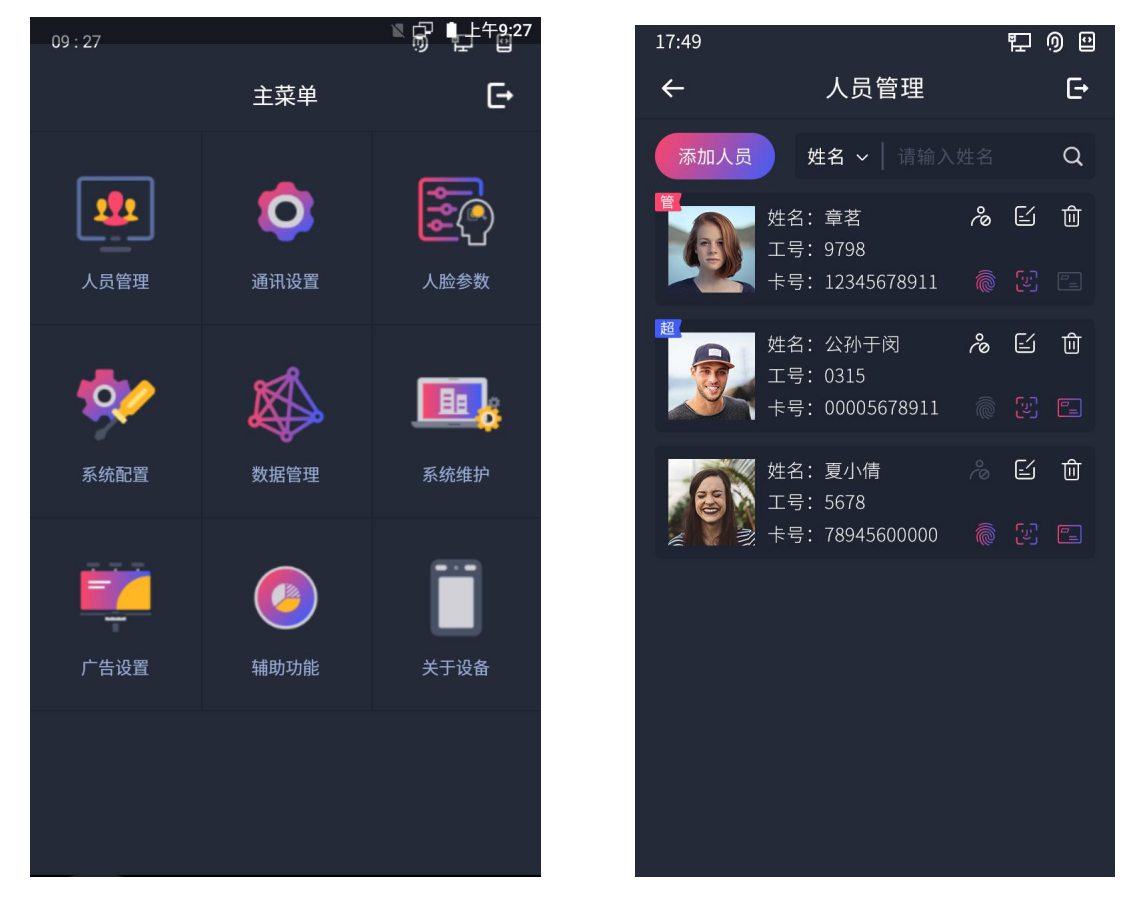

图 4-1: 后台主界面 图 4-2: 人员管理界面

添加照片可以选择拍照或者从设备相册中添加,拍照需要按照提示,人脸大小在白色区域 中,并且正视摄像头,点击拍照获取照片。如若未按照要求添加照片,后面会提示"添加人员 失败",需要点击重拍,然后按照要求进行添加照片。从相册添加会进行自动判断,比如是否 从图片中检测到人脸,以及照片是否符合要求(要求:图片像素需大于 320\*240 小于 1920\*1080,图片小于 512kb)等。

注:具体人脸录入注意事项,请参考[附录](#page-31-2) A [人脸识别注意事项](#page-31-2)。

添加信息时,用户类别默认为普通用户,也可以选择超级管理员或普通管理员,超级管理 员登录时,拥有最高权限,普通管理员登录,拥有部分权限,普通管理员只能管理普通用户, 超级管理员无法删除自己,管理员无法被拉入黑名单。姓名不内为空,并且必须是汉字、字 母、下划线以及组合。工号不能为空,并且必须是 1-6 位数字。卡号不能为空,并且必须是 11 位数字,也可以通过刷卡获取卡号。密码不能为空,并且必须是 1-6 位数字。只有管理员才能 登录到后台。

注: ●姓名支持数字、中文、大小写英文或下划线的组合, 姓名长度不超过 32 个字 けいしょう おおや おおや おおや おおやま おおやま おおやま こうかい おおところ しょうかい

●卡号不能为空,若需手动输入卡号,则需要手动补足,刷卡可以直接获取卡 号。

- 密码为数字密码,且密码为 1- 6 位。
- 超级管理员权限最高,能管理所有用户,但是不能删除自己。
- 普通管理员只能管理普通用户。
- 管理员不能被拉黑。

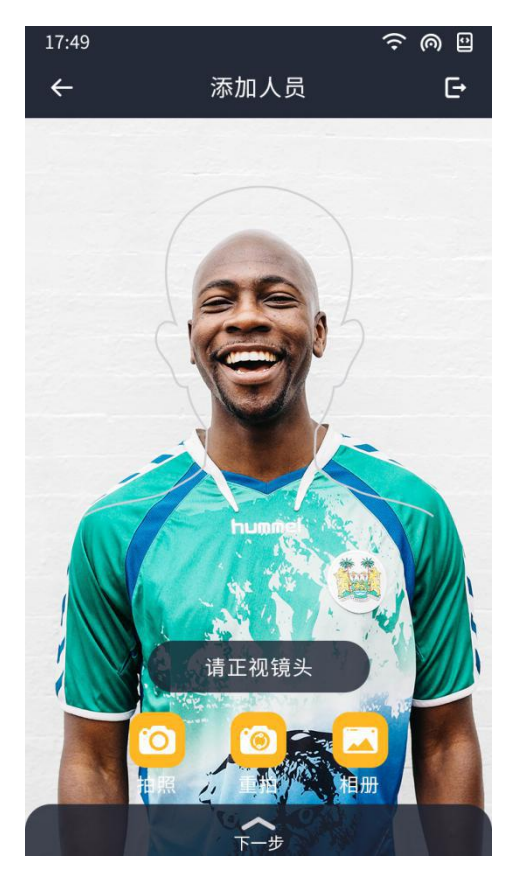

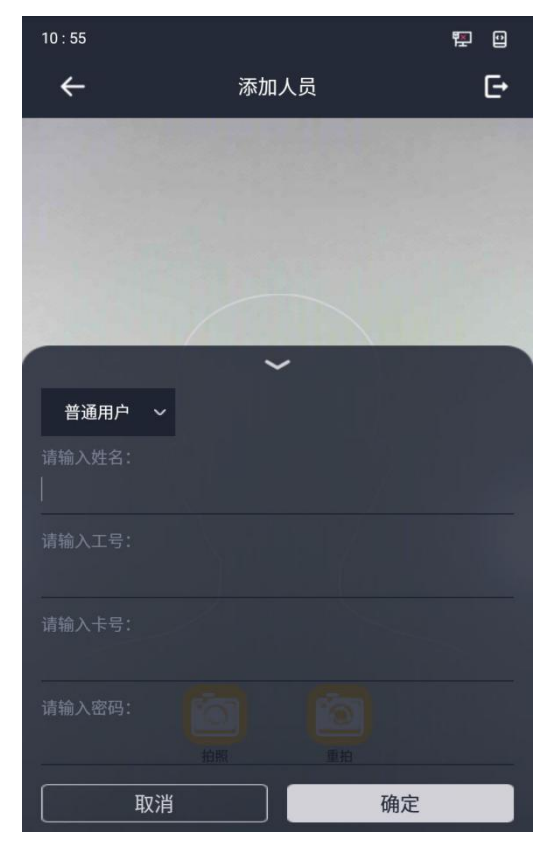

图 4-3:添加照片界面 网络罗马 网 4-4:添加人员界面 人员信息添加成功后,点击图 4-4 中确定,即可进行添加人员。

注:最多可添加 10000 个用户。

### <span id="page-13-0"></span>4.2 编辑管理人员

人员管理中 2 区 回 三个小图标分别是拉入还原黑名单、编辑用户信息、删除用户。 超级管理员登录后台,可以编辑所有人员的姓名、卡号、密码、用户类型、照片、指纹, 超级管理员可以删除自己以外的所有人员,超级管理员可以把普通用户拉入还原黑名单。超级 管理员编辑所有人员信息时,点击 <sup>[1]</sup> 小图标,进行编辑修改信息,可以修改用户类型、姓 名、卡号、密码、人脸、指纹。

普通管理员登录后台,可以编辑所有普通用户的姓名、卡号、密码、照片、指纹,普通管 理员可以删除所有普通用户,普通管理员可以把普通用户拉入还原黑名单。普通管理员编辑普 通用户人员信息时,点击 <sup>[3]</sup> 小图标,进行编辑修改信息,可以修改用户类型、姓名、卡号、 密码、人脸、指纹。

普通用户无法登录到后台。

人员管理中 ◎ 図 □ 三个小图标分别是指纹、人脸、卡。有颜色代表人员信息中存在对 应的人员信息存在。

注:工号不能编辑。

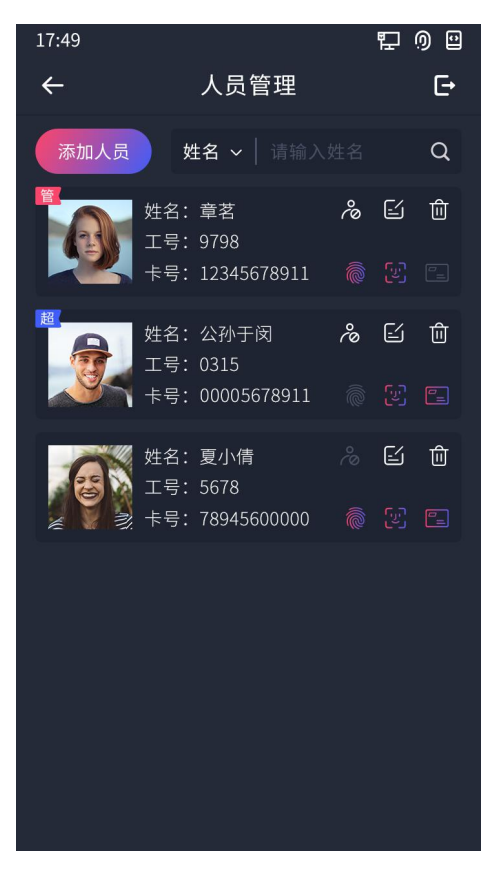

图 4-7 人员管理界面

## <span id="page-14-0"></span>4.3 查询

在人员信息太多时,我们可以通过先查询先要修改的用户,再进行管理。

查询栏 <sup>姓名 > | ⅢMA唯名 Q <mark>在图 5-8 中"添加人员"的右边, 查询栏左边</mark> <sup>姓名 > |</sup>是一个下</sup> 拉框,可以下拉选择查询的模式,分别有姓名查询、卡号查询、工号查询。 查询栏中间 国家性的 是一个输入框,可以模式所对应的具体信息,比如要查询姓李的人

员,可以选择姓名模式,在输入框输入"李",再点击查询栏右边 Q 查询按钮即可查询所 有姓李的人员。卡号和工号查询大概一致,都是输入前面可以模糊查询到前面相同的所有人 员。

#### 注: ●查询结果为空代表没有所查询的人员信息。 ●查询输入框条件为空, 查询的是所有人员信息。

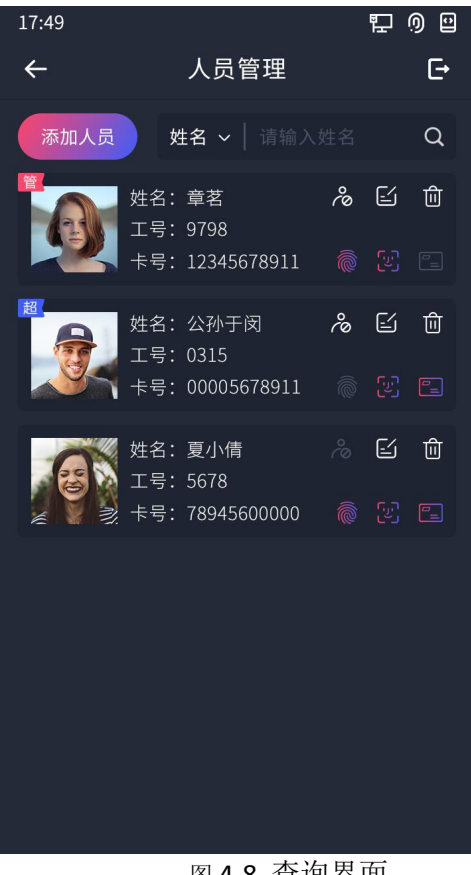

图 4-8 查询界面

## <span id="page-15-0"></span>第五章 通讯设置

### <span id="page-15-1"></span>5.1 通讯设置

设备含有一个网口,可选择开启网口,并配置网口的网络 参数,包括 IP 地址、网关地址及 子网掩码。设置系统 IP 的目的是为设备提供网络服务,设置 APP 的 IP 是在设备能上网的基础 上,与上位机进行通讯。

#### 5.1.1 设置系统网络参数

配置系统本设备的网络参数,主要包括 IP 地址、子网掩码、网关地址以及 DNS。配置的 方法在 APP 中通讯设置中跳转到后台系统设置,APP 的通讯设置通过自动获取系统 IP 与上位机 进行通讯。

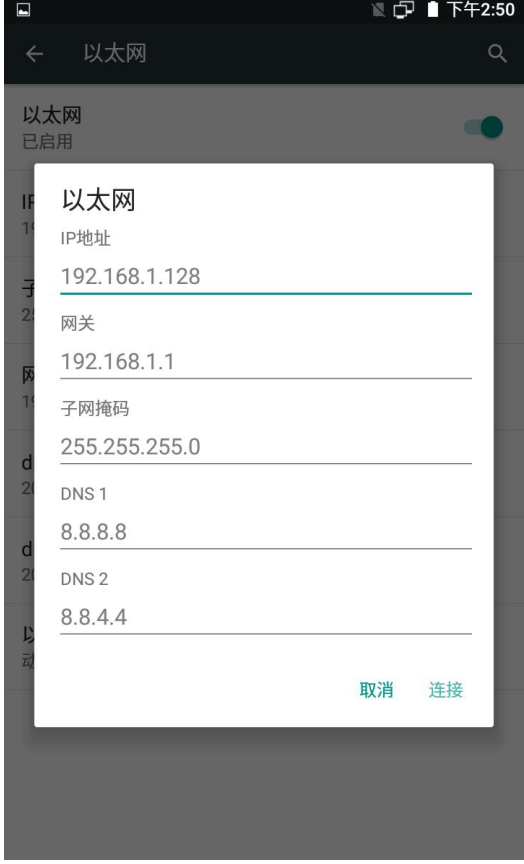

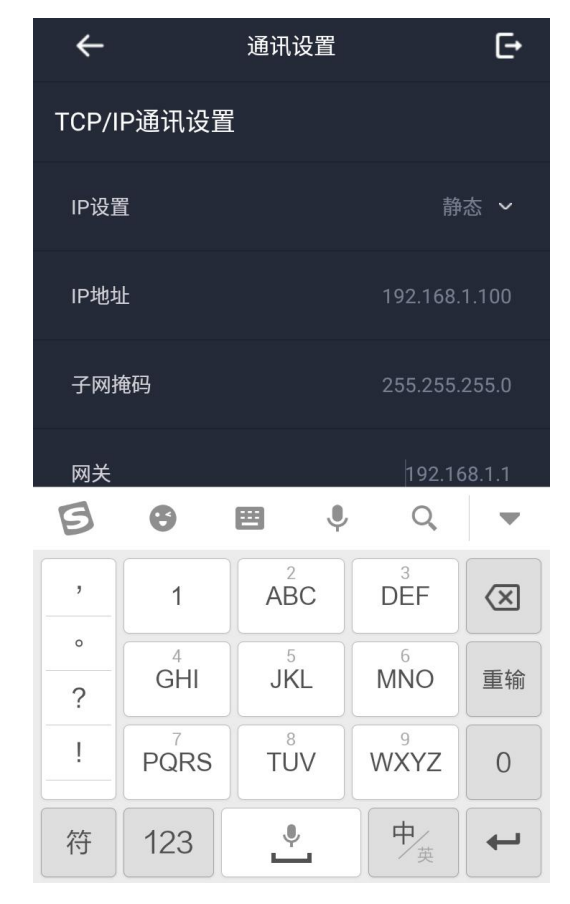

图 5-1 设置系统以太网 IP 界面 图 5-2 APP 通讯设置静态 IP 界面

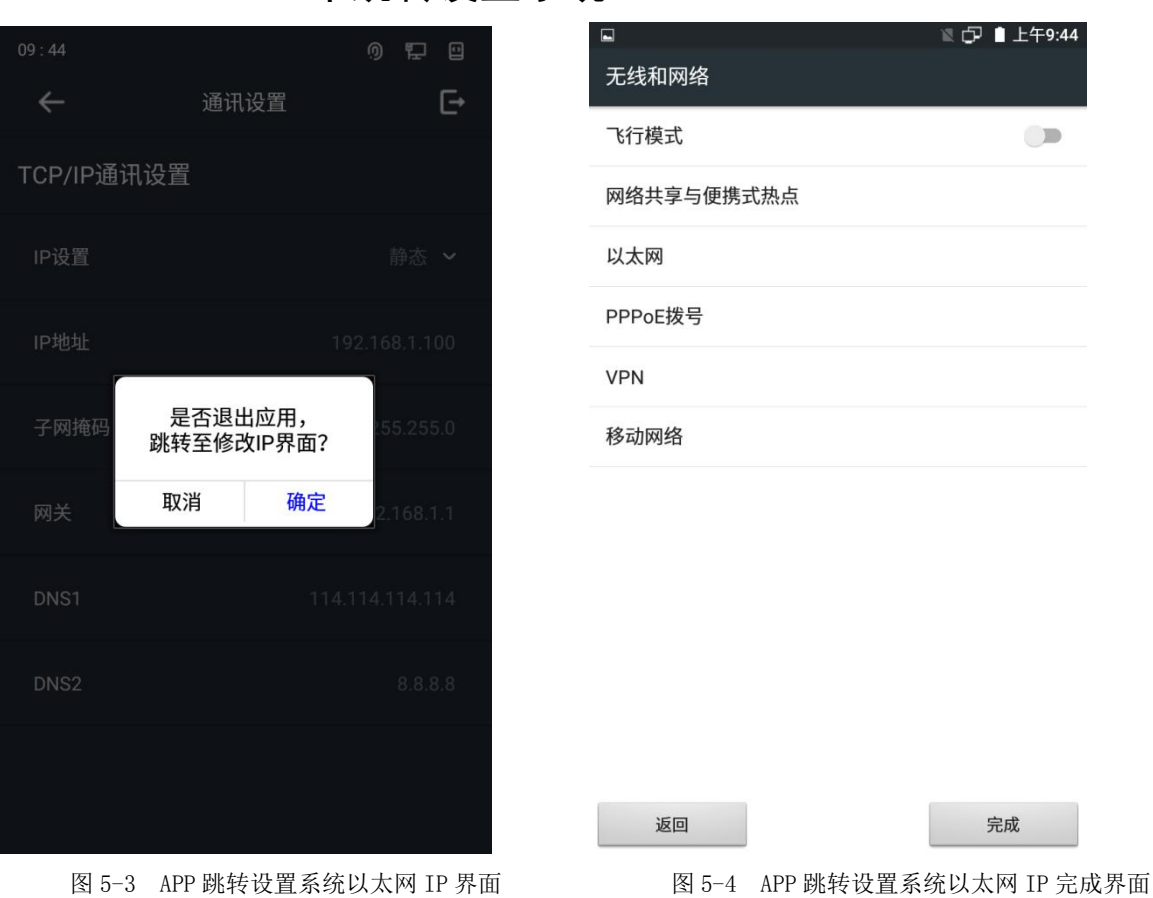

5.1.2APP 中跳转设置系统 IP

步骤一: 在人脸识别界面,长按屏幕上方三分之一处, 在跳出的"后台管理登录"密码框 中输入超级管理员的工号和密码,选择确定后,进入后台主界面。

步骤二:点击通讯设置,点击静态弹出跳转提示框(如图 5-3 所示),点击确定,跳转到 安卓系统后台设置以太网的位置(如图 4-4 所示),点击以太网,在以太网界面选择以太网模 式。动态是通过路由协议 DHCP 自动获取 IP, 静态是需要自己手动输入可用 IP。设置好点击完成会自动 跳转到 APP 后台通讯设置界面, 此时 APP 后台通讯设置中 IP 会自动同步。

步骤三:验证网络设置可用,通过上位机进行扫描设备,若能扫描到设置好的 IP,代表网络已经 设置好了。

# <span id="page-17-0"></span>第六章 人脸参数

## <span id="page-17-1"></span>6.1 设置人脸参数

可配置设备检测人脸时的参数,包括 1:1 人脸比对阈值、1:N 人证比对阈值、 上下俯 仰角度、 左右水平角度、旋转角度以及眼间距。

步骤一: 在后台管理页面点击"人脸参数"进入人脸参数界面。

步骤二:配置人脸参数。

<span id="page-17-2"></span>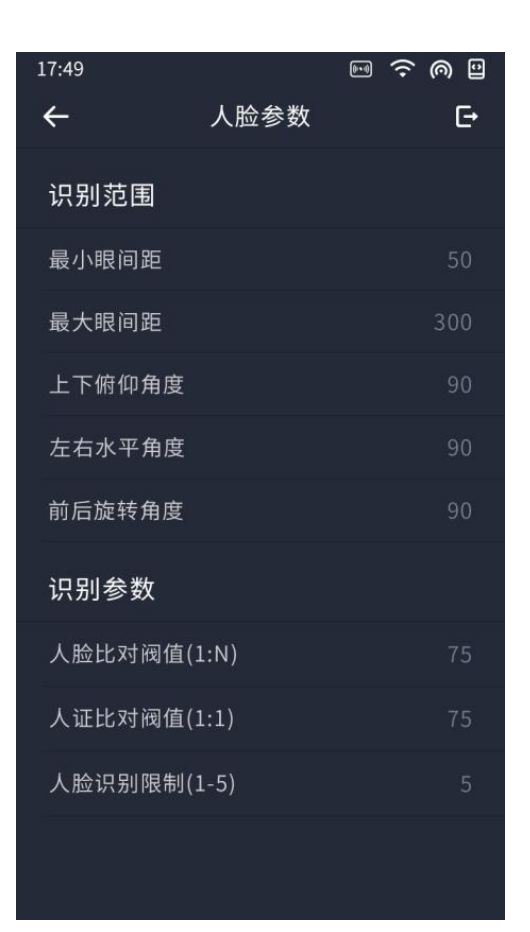

6-1 人脸参数界面

#### 各参数含义如下表所示:

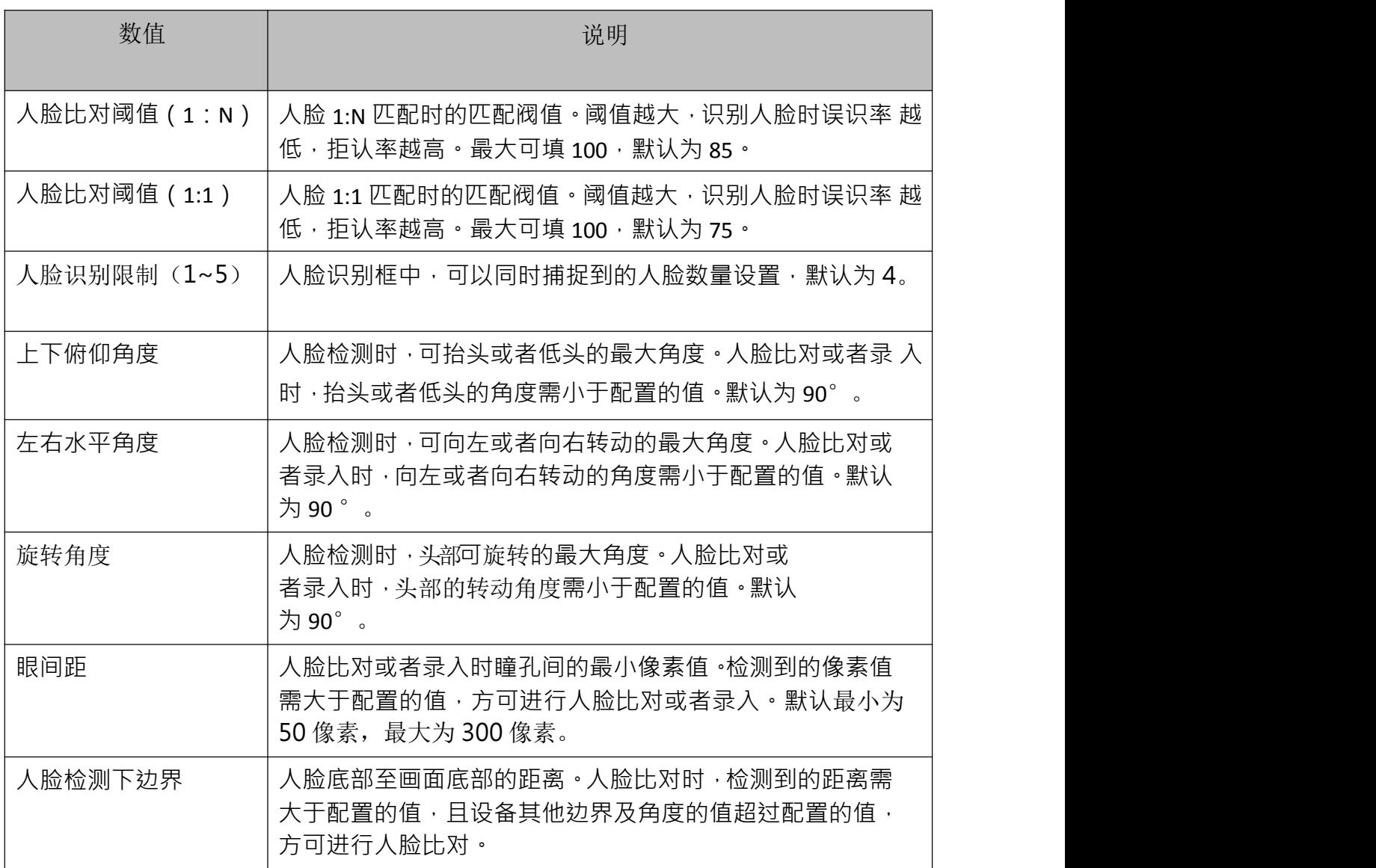

## <span id="page-19-0"></span>第七章 数据管理

## <span id="page-19-1"></span>7.1 数据查询

在"数据管理"模块中可导出用户信息、导出验证记录、导入用户信息、导入人脸黑名 单、用户信息查询、 验证记录查询、报警记录查询和操作日志查询,界面图如 7-1 所示。

步骤一:在主菜单界面中点击"数据管理",进入"数据管理"界面。

 $\Box$ 9:44

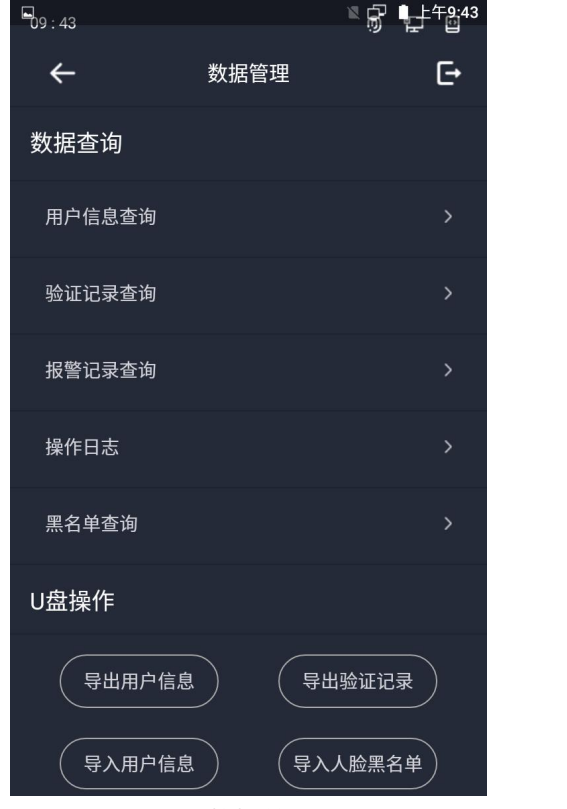

 $\leftarrow$ 操作记录查询  $\overline{E}$ 起 0000-00-00 - 止 0000-00-00  $\boxed{Q}$ 编号 事件 时间 管理品 2019-06-26 17:39:49 退出后台 admin 退出后台 2019-06-26 17:39:54 admin 注册用户 2019-06-26 17:41:20 admin 登录后台 2019-06-26 17:45:27 admin 注册用户 2019-06-26 17:45:41 配置参数 2019-06-26 17:45:52 admin 登录后台 2019-06-26 19:40:59 admin

图 7-1 数据管理界面 四十二十四 图 7-2 操作记录查询界面

步骤二:根据需求选择不同按钮。具体按钮功能如下表所示:

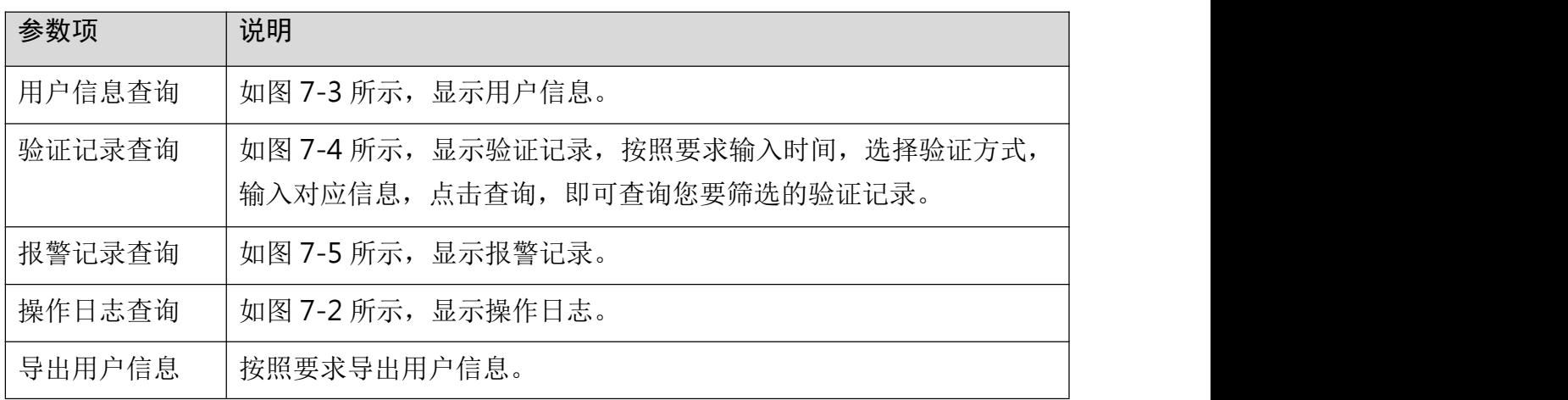

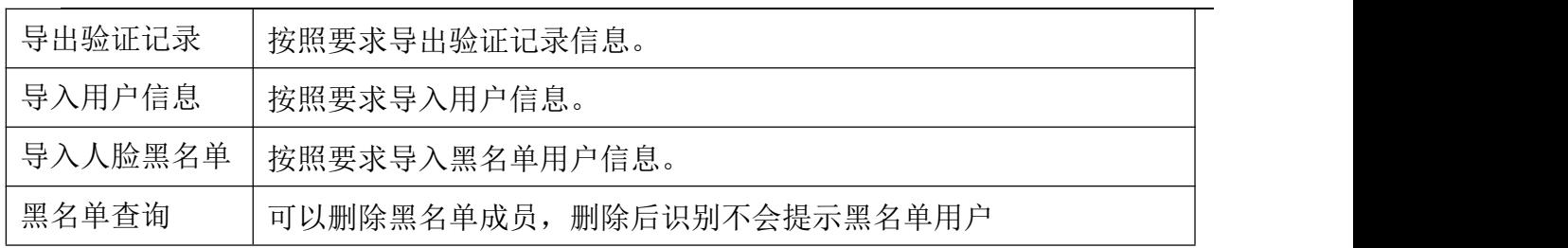

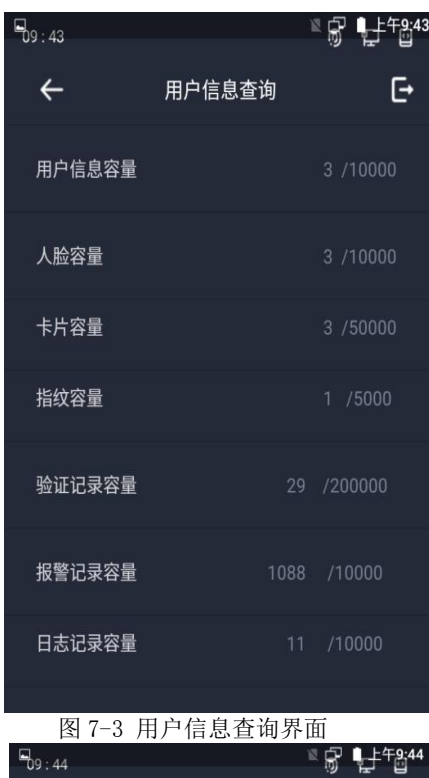

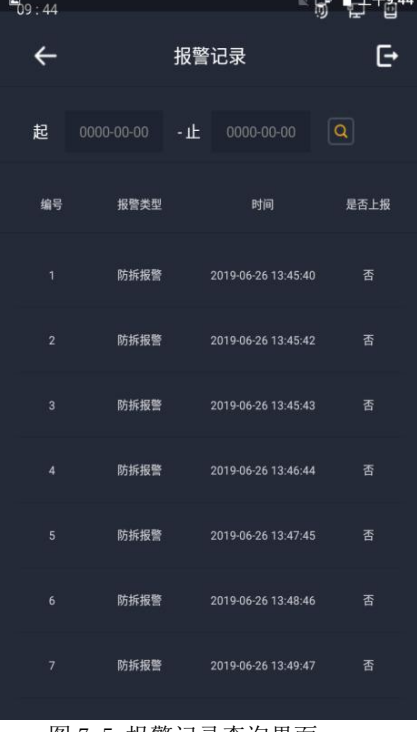

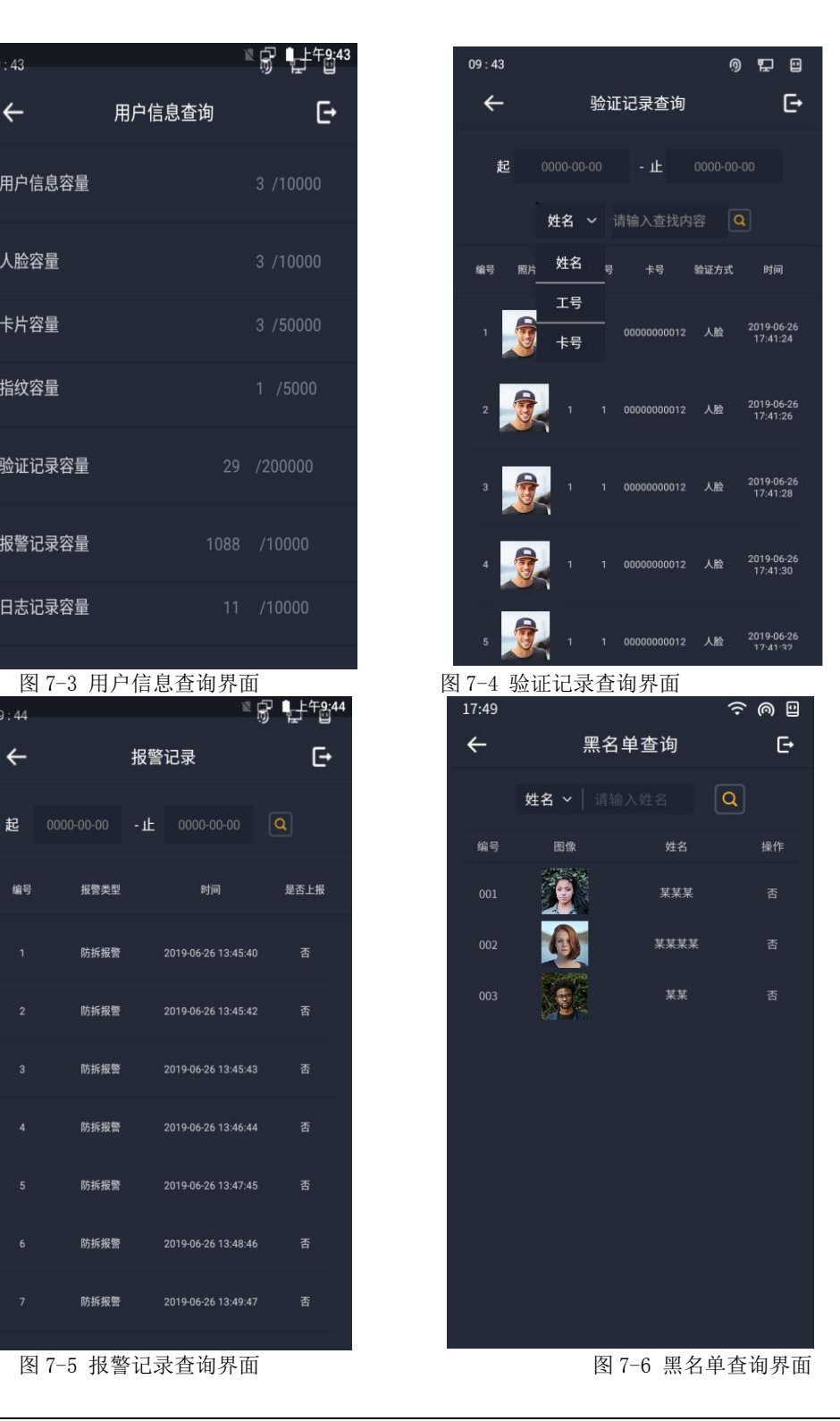

### <span id="page-21-0"></span>7.2 记录查询

可按工号、卡号或者姓名查询对应用户在某段时间内的认证记录。

步骤一: 在主菜单界面点击"记录查询",进入"记录查询"界面。

步骤二:点击"工号"选择记录查询的方式。可选择"工号"、"卡号"或"姓名"。

步骤三:在"请输入工号/卡号/姓名查询"框中输入工号、卡号或姓名。

步骤四:选择时间是进行调用。如下图 7-7 所示:

| 09:52          |      |                                       | 0 胆 日   |
|----------------|------|---------------------------------------|---------|
|                |      | 报警记录                                  | ط       |
|                |      | 起 0000-00-00 -止 0000-00-00 I $\Omega$ |         |
| 编号             | 报警类型 | 时间                                    | 是否上报    |
| $\overline{1}$ |      | 离线报警    2019-07-11 00:22:22    否      |         |
| $\sqrt{2}$     |      | 离线报警 2019-07-11 00:22:26              | 否       |
| $\overline{3}$ |      | 离线报警    2019-07-11 08:51:18    否      |         |
| 取消             |      | 请选择日期                                 | 确定      |
| 2017 年         |      | 10 月<br>11 月                          | 9日      |
| 2018 年         |      | 12 月                                  | 10 日    |
| 2019 年         |      | 1 月                                   | E<br>11 |
| 2020 年         |      | 2 月                                   | 12 日    |
| 2021 年         |      | 3. JS                                 | 13 日    |

图 7-7 查询调用时间界面

步骤五:点击 <br />
按钮开始查询。查询结果将显示在界面中。

### <span id="page-21-1"></span>7.3 U 盘操作

在"U 盘操作"模块中,您可以导出用户信息、导出验证记录、导入用户信息、导入黑名  $\not\!\!\!\!\!-\hspace{-1.1cm}4$  .

#### 7.3.1 导出用户数据

步骤一:在设备的 USB 接口处插入 U 盘,U 盘的根目录新建一个名为"outface"的文件 夹。

步骤二: 在数据管理界面点击"导出用户数",进行导出用户数据。

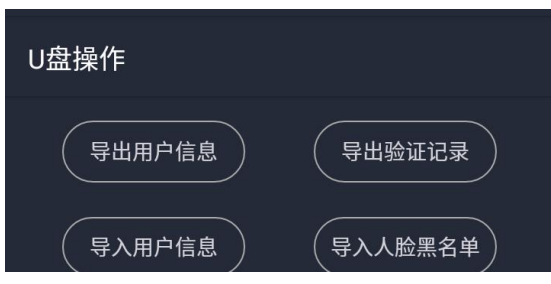

图 7-8 数据管理 U 盘操作界面

#### 7.3.2 导入用户数据

步骤一: 在设备的 USB 接口处插入 U 盘, U 盘的根目录新建一个名为"outface"的文件 夹,文件夹存放照片以及"outface.xls"表格。

步骤二: 在主菜单界面点击"导入用户信息",进行导入用户数据。

注释:

若需要将设备 A 中所有的用户信息导入到设备 B 中, 需先将设备 A 中的用户数据导 入到 U 盘, 再通 过 U 盘将用户数据导入到设备 B 中。

导入的图片需保存在 U 盘根目录 outface 中, 且图片名称须符合命名规则: 姓名\_ 卡号. jpg。工号应为 1~65535,不能重复。人脸图片要求:人脸正面免冠照, jpg 格式,图片像素需大于 320\*240 小于 1920\*1080,图片小于 512kb。

#### 7.3.3 导入黑名单数据

步骤一:在设备的 USB 接口处插入 U 盘,U 盘的根目录新建一个名为"outblackface"的 文件夹,文件夹存放照片以及"outblackface.xls"表格。

步骤二: 在主菜单界面点击"导入人脸黑名单",进行导入用户数据。

#### 注释:

导入的图片需保存在 U 盘根目录 outblackface 中, 且图片名称须符合命名规则: 姓名\_ 卡号. jpg。工 号应为 1~65535,不能重复。人脸图片要求: 人脸正面免冠照, jpg 格式,图片像素需大于 320\*240 小于 1920\*1080,图片小于 512kb。

#### 7.3.4 导出验证记录

步骤一: 在设备的 USB 接口处插入 U 盘, U 盘的根目录新建一个名为"outface"的文件 夹。

步骤二: 在主菜单界面点击"导出验证记录",进行导出验证记录数据。

注: 所有导入导出提示成功后, 请等待十秒再拔出 II 盘, 避免数据手失。

# <span id="page-23-0"></span>第八章 系统维护

## <span id="page-23-1"></span>8.1 恢复设置

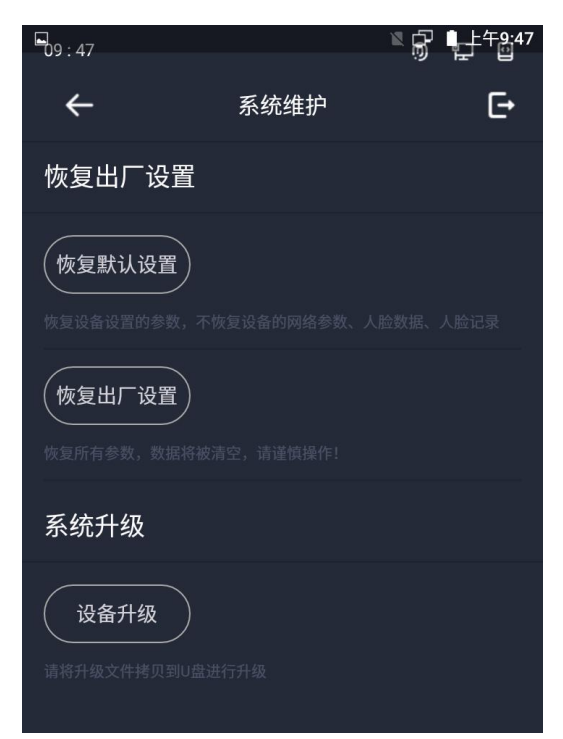

图 8-1 系统维护界面

恢复默认设置:恢复设备中人脸参数和系统配置的默认参数。 恢复出厂设置:恢复所有设置参数,同时清空所有数据,请谨慎操作。

## <span id="page-23-2"></span>8.2 设备升级

U 盘插入人脸识别终端的 USB 接口,点击界面中的"开始"按钮,设备将会读取 U 盘中的 stface.apk 的升级文件进行系统升级。

注: 升级文件需放在 U 盘根目录下。 U 盘中的升级文件名称必须为 stface.apk。 升级过程中,请勿断电。

## <span id="page-24-0"></span>第九章 系统配置

#### <span id="page-24-1"></span>9.1 系统设置

在"系统配置"模块中,您可以进行系统设置、功能设置。

#### 9.1.1 系统参数设置

可设置韦根格式和韦根输出模式。韦根格式可选择"WG26"或"WG34"。

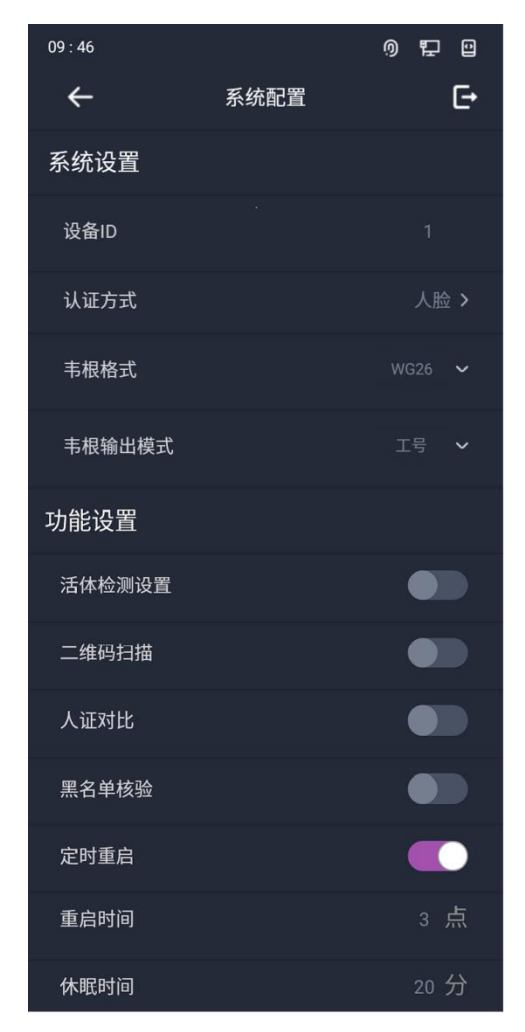

图 9-1 系统配置界面

步骤一: 在"系统配置"模块中点击"韦根格式对应的 WG26 XX 小图标"点击进行选择

"WG26 或 WG34"。

步骤二:下拉选择格式。

步骤三:选择韦根传输格式。

- ●人脸识别终端可外接门禁主机, 通过 韦根 34/26 模式传输卡号;
- 人脸识别终端可外接门禁主机,通过 韦根 34/26 模式传输工号;
- 人脸识别终端可外接锁,通过继电器模式控制锁闭合或打开。

步骤四:点击左上角 < 小图标保存韦根参数,并返回主菜单界面。

### 9.1.2 功能设置及系统信息

可设置本机的认证方式、韦根输出模式、韦根格式、语音提示、语音音量、重启时间、休 眠时间、黑名单核验、人证对比、二维码扫描、活体检测。

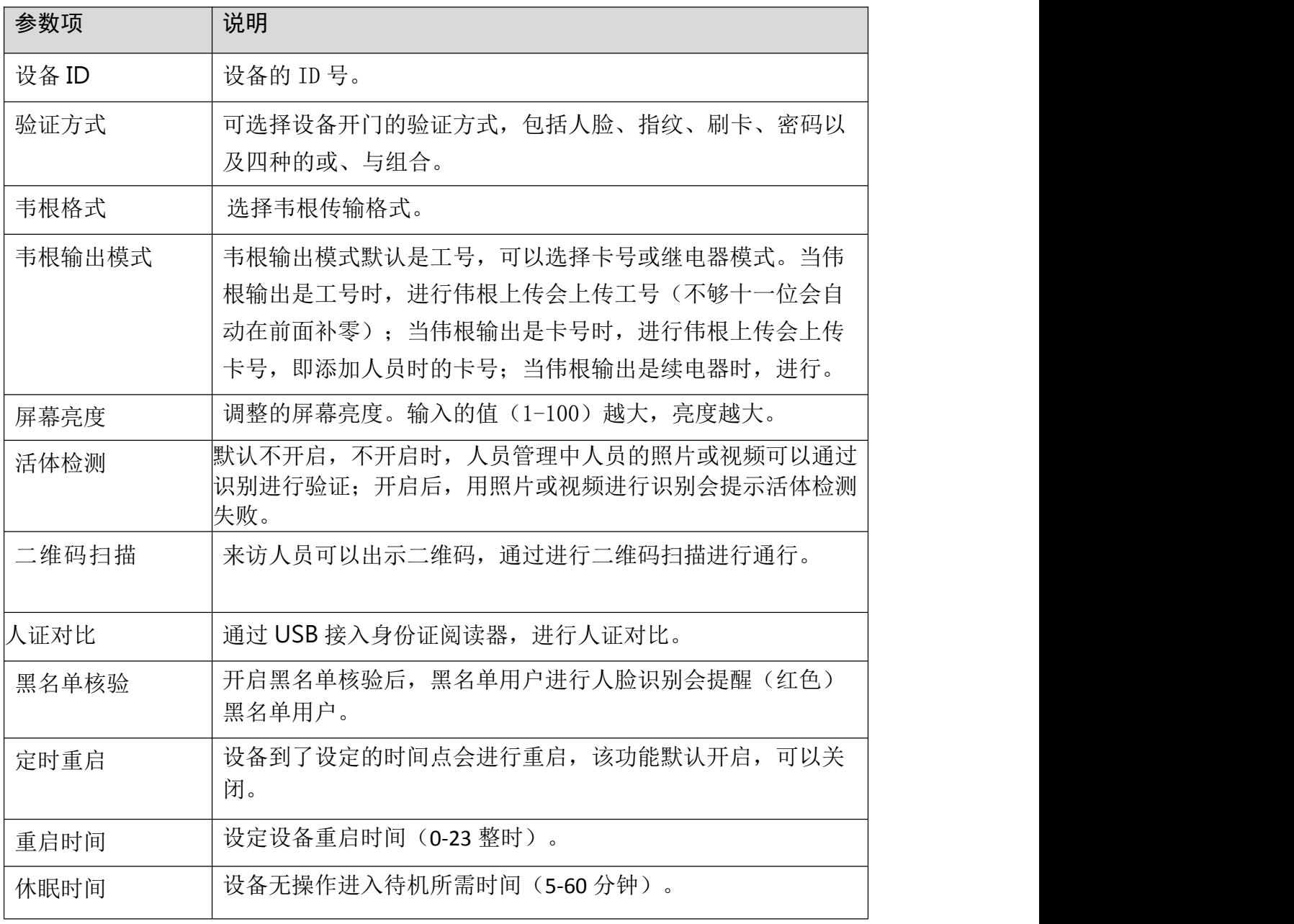

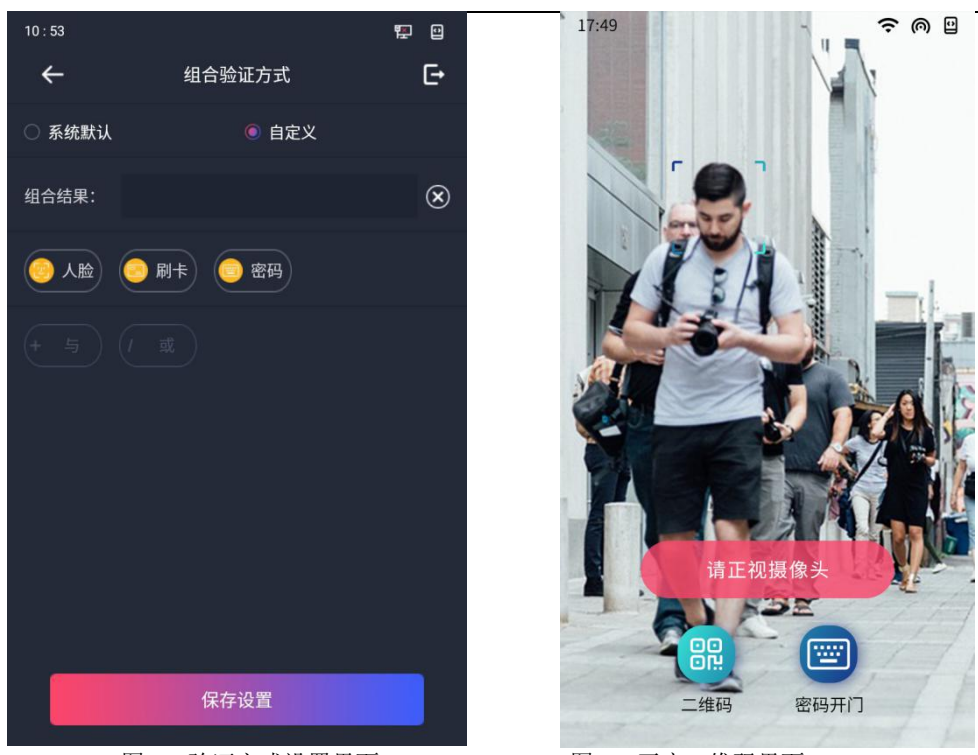

图 9-2 验证方式设置界面 9-3 开启二维码界面

#### 9.1.2.1 验证方式

可选择设备开门的验证方式,包括人脸、刷卡、密码以及三种的或、与组合。或组合只需 要其中任意一种即可,与组合则需要所有,与组合验证的顺序可以不分先后。

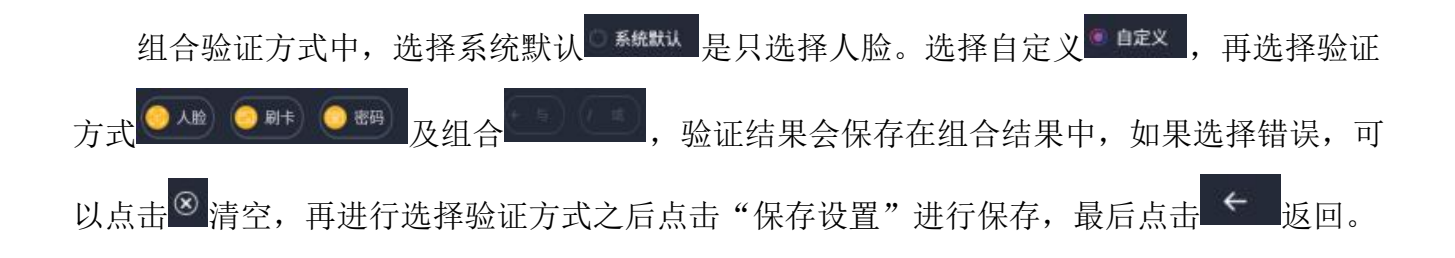

组合验证方式中,包含密码验证时,人脸识别界面右边会出现密码开门的图标,如图 10-3 **所示。**

注释:

1) 验证方式界面进行选择验证方式,结果会显示在"组合结果"中,点击确定可以设置并且保存, 点击清空会还原为默认认证(单独人脸识别)。 2) 验证方式中"与"和"或"只能选择一个。

9.1.2.2 二维码

二维码功能是给来访人员提供的功能,来访人员可以出示二维码,通过进行二维码扫描进 行通行。

在系统配置中打开二维码扫描,人脸识别界面左边会出现二维码的图标,如图 9-3 所示。 点击二维码,弹出扫描框,如图 9-4 所示,来访人员通过二维码进行扫描即可进行通行。

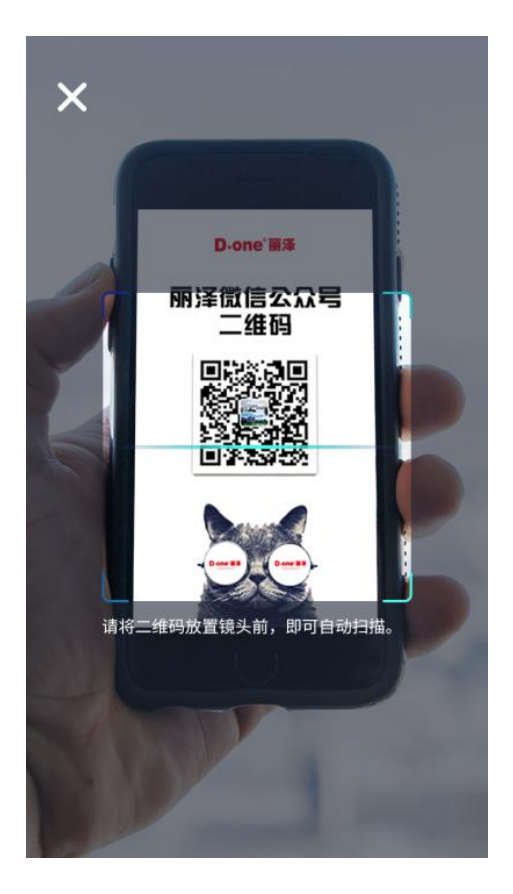

图 9-4 二维码界面界面

## <span id="page-28-0"></span>第十章 辅助功能

### <span id="page-28-1"></span>10.1 声音设置

可以进行声音设置以及语音播报设置。

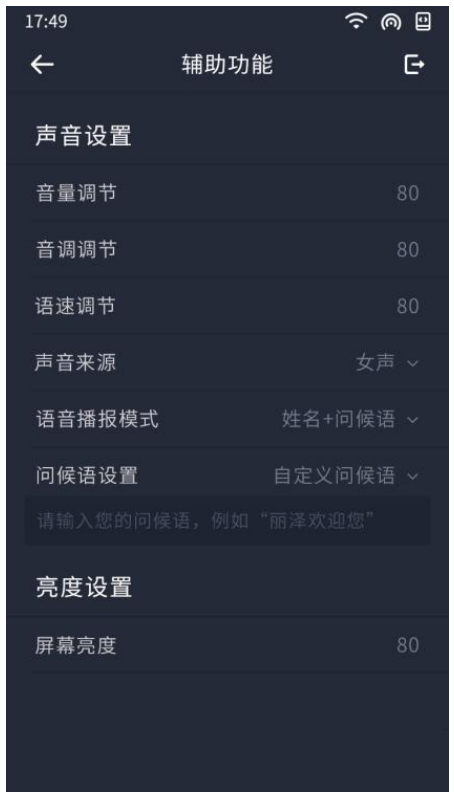

图 10-1 辅助功能界面

1、音量可调节,分值模式(0-100,0 为关闭声音,100 最大声音),默认 80,可自由输 入分值;

2、语速可调节,分值模式(0-100),默认 50 常规语速,可自由输入分值;

3、音调可调节,分值模式(0-100),默认 50 常规音调,可自由输入分值;

4、可选择声音来源(女声、男声),下拉选择;默认为女声;

5、可选择语音播报的模式,分三种模式(问候语、姓名+问候语、姓氏+问候语);

6、问候语设置,可选择问候语,也可自定义语音,默认问候语(你好,上/中/下午

好);

7、自定义语音:可支持自定义语音进行播报,例如输入"丽泽欢迎您",识别成功播报 丽泽欢迎您。

# <span id="page-29-0"></span>第十一章 广告设置

设备进入休眠状态时,可以进行广告播放,广告播放的文字、时间、速度和内容均可手动 进行设置,如图 11-1 所示。

广告功能关闭时,设备进入休眠,进入休眠页面,如图 11-2 所示。

广告功能打开时,选择图片形式,设备进入休眠,进入广告图片轮播页面,如图 11-3 所 示。

广告功能打开时, 选择文字形式, 设备进入休眠, 进入广告图片上文字滚屏显示页面, 如 图 11-4 所示。

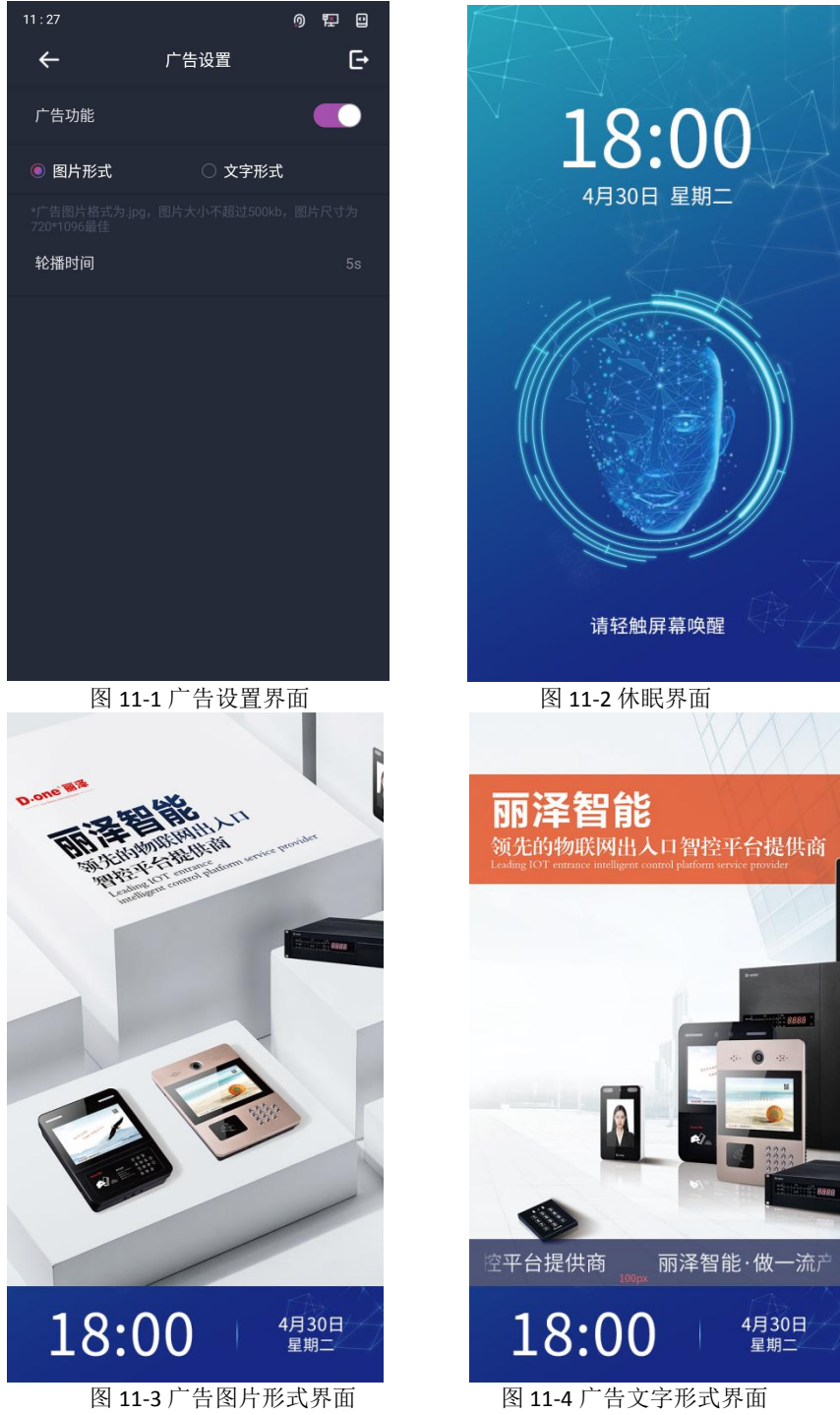

## <span id="page-30-0"></span>第十二章 关于我们

 $10:52$ 要回  $\leftarrow$ 关于  $\mathbb{F}$ D.one 人脸识别终端 DW-FC2-7系列 设备型号: 序列号: LMY49F\_1 版本信息:  $V1.06$ 算法版本: ST SINGLE 1.21 读卡板版本: 1.300 400-700-6188 服务电话: 68:91:d0:20:83:1f MAC: 系统时间: 2019-09-17 运行时长: 9分钟

关于我们是对人脸识别终端进行的一些简单说明,具体如下:

图 12-1 关于我们界面

- 1、设备型号:设备产品型号;
- 2、序 列 号:设备身份 ID;
- 3、版本信息:APP 版本;
- 4、算法版本:公司简称+版本;
- 5、读卡板版本:读卡板版本;
- 6、服务电话:400-700-6188;
- 7、MAC:设备 MAC 地址;
- 8、系统时间:系统时间;
- 9、运行时长:设备此次运行的时长。

## <span id="page-31-2"></span><span id="page-31-0"></span>附录 A 人脸识别注意事项

## <span id="page-31-1"></span>A.1 人脸录入/U 盘导入

人脸录入/U 盘导入的图片要求如下;

● 人脸注册图片要求两眼间距像素≥60,姿态上下左右角度偏转不超过 10°的正面数码照, 以二代证与数码照为宜,照片格式为 JPG, 图片像素需大于 320\*240 小于 1920\*1080, 图片小 于 512kb。

人脸录入/U 盘导入的文件及目录要求:

●U 盘里根目录存在 outface 文件夹,outface 文件夹里存放人脸照片及 outface.xls 表格。 outface.xls 表格的包括编号(即工号)、姓名、卡号、照片、指纹(指纹可有可无,一般不 导入指纹),照片命名及格式为姓名\_工号.jpg。

黑名单人脸录入/黑名单 U 盘导入的文件及目录要求:

●U 盘里根目录存在 outblackface 文件夹, outblackface 文件夹里存放人脸照片及 outblackface.xls 表格。outblackface.xls 表格的包括编号(即工号)、姓名、卡号、照 片,照片命名及格式为姓名\_工号.jpg。

## <span id="page-32-0"></span>A.2 人脸录入/比对姿势

人脸表情: 为保证人脸参数录入质量以及比对精确度, 请务必在录入/比对过程中, 保 持自然的表情(如下图所示)。

人脸录入时请勿戴帽子、佩戴墨镜等影响人脸特征采集的饰品,请勿让刘海遮挡面部五 官,请勿化浓妆。

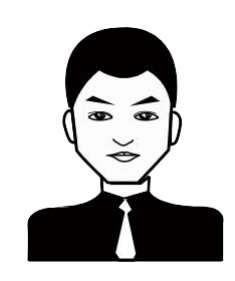

图 A-1 人脸自然表情

人脸姿势: 为保证人脸参数录入质量以及比对精确度,请务必在录入/比对过程中,保 证人脸正对录入窗口。

人脸录入/比对姿势说明图如下所示:

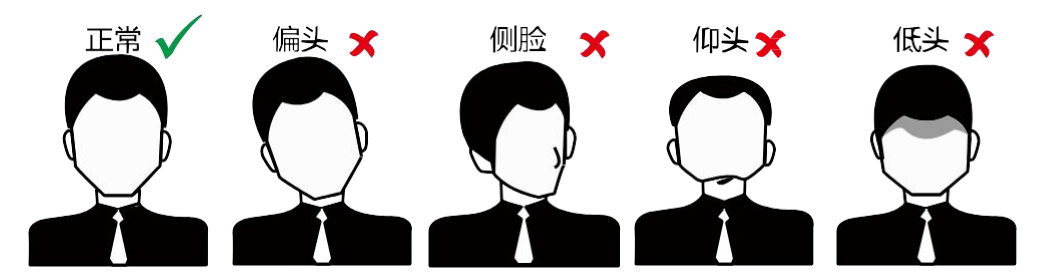

图 A-3 人脸录入/比对姿势示意图

人脸大小调整: 在登记过程中,请您尽量使人脸位于窗口中心位置。 人脸大小调整示意图如下所示:

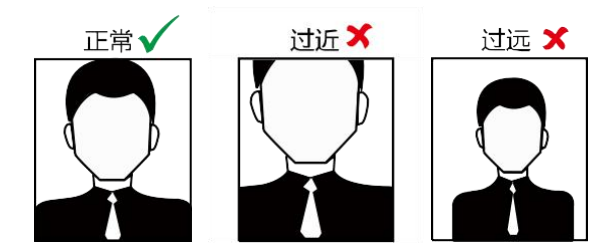

图 A-3 人脸大小调整示意图

## <span id="page-33-1"></span><span id="page-33-0"></span>附录 B 安装环境注意事项

1. 安装环境光源参考值:

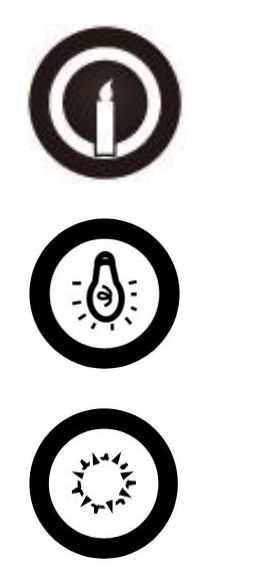

蜡烛:10Lux

灯泡:100~850Lux

日光:大于

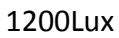

- 2. 离设备 0.5m 处的最小光源不低于 100Lux。
- 3. 请将设备安装在室内,距离灯源至少 2 米。距离窗口及门口至少 3 米。

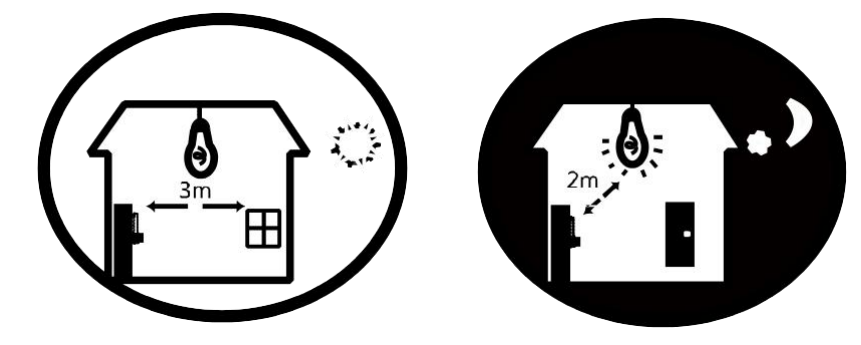

4. 避免逆光、阳光直射、阳光透过窗户直射、阳光透过窗户斜射、灯光近距离照射。

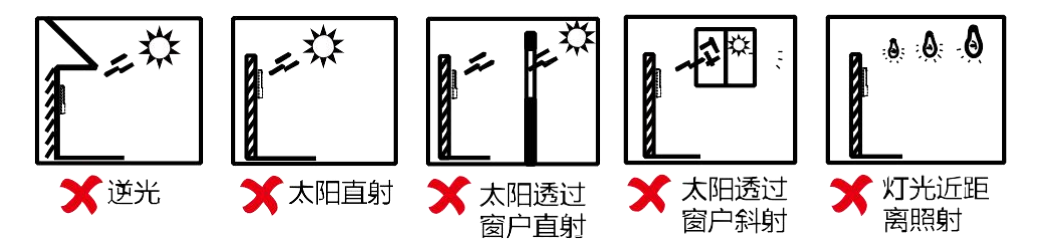

# <span id="page-34-0"></span>附录 C 设备尺寸图

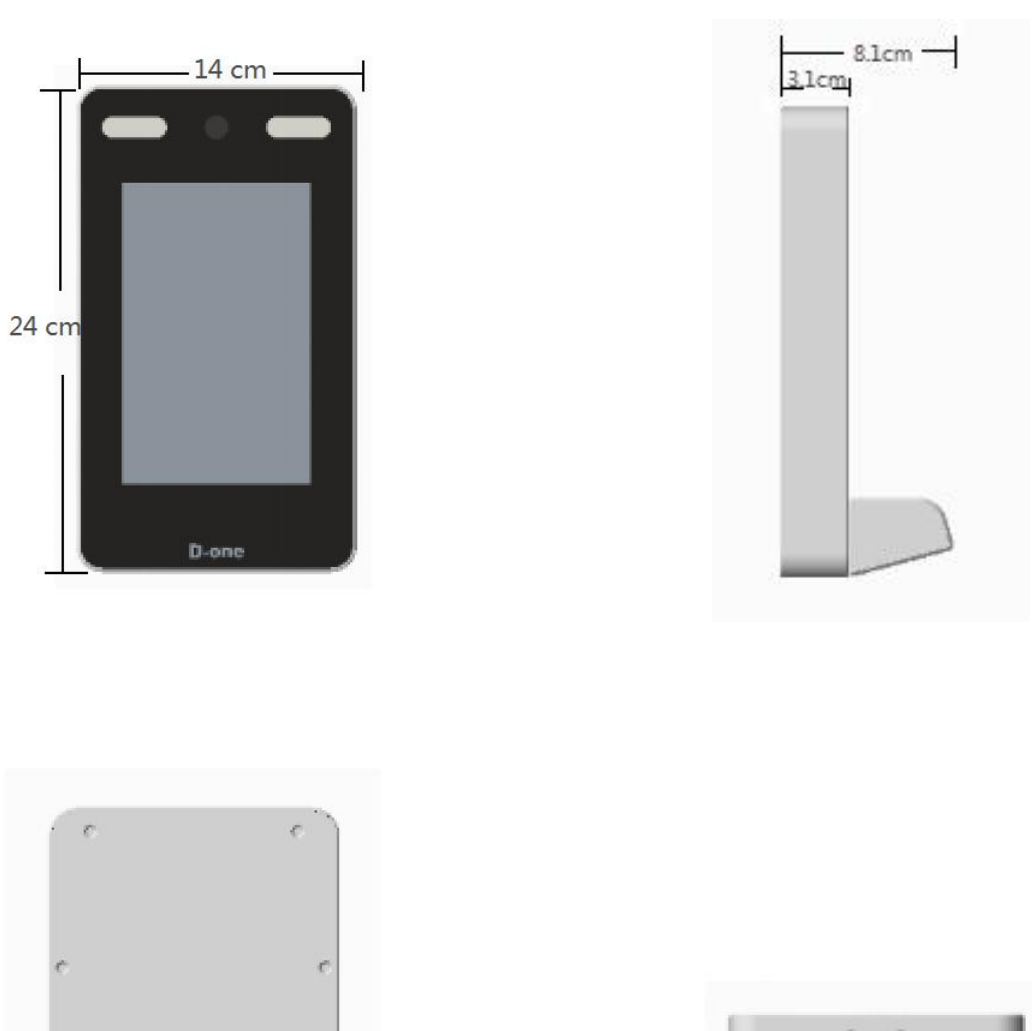

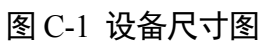

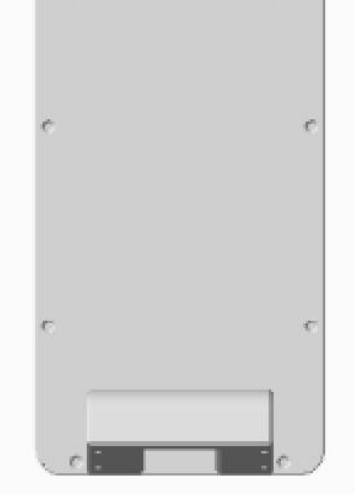

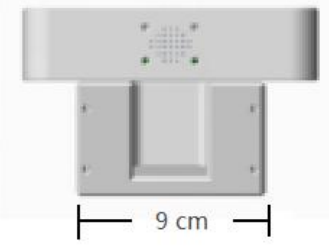

# <span id="page-35-0"></span>附录 D 设备参数信息

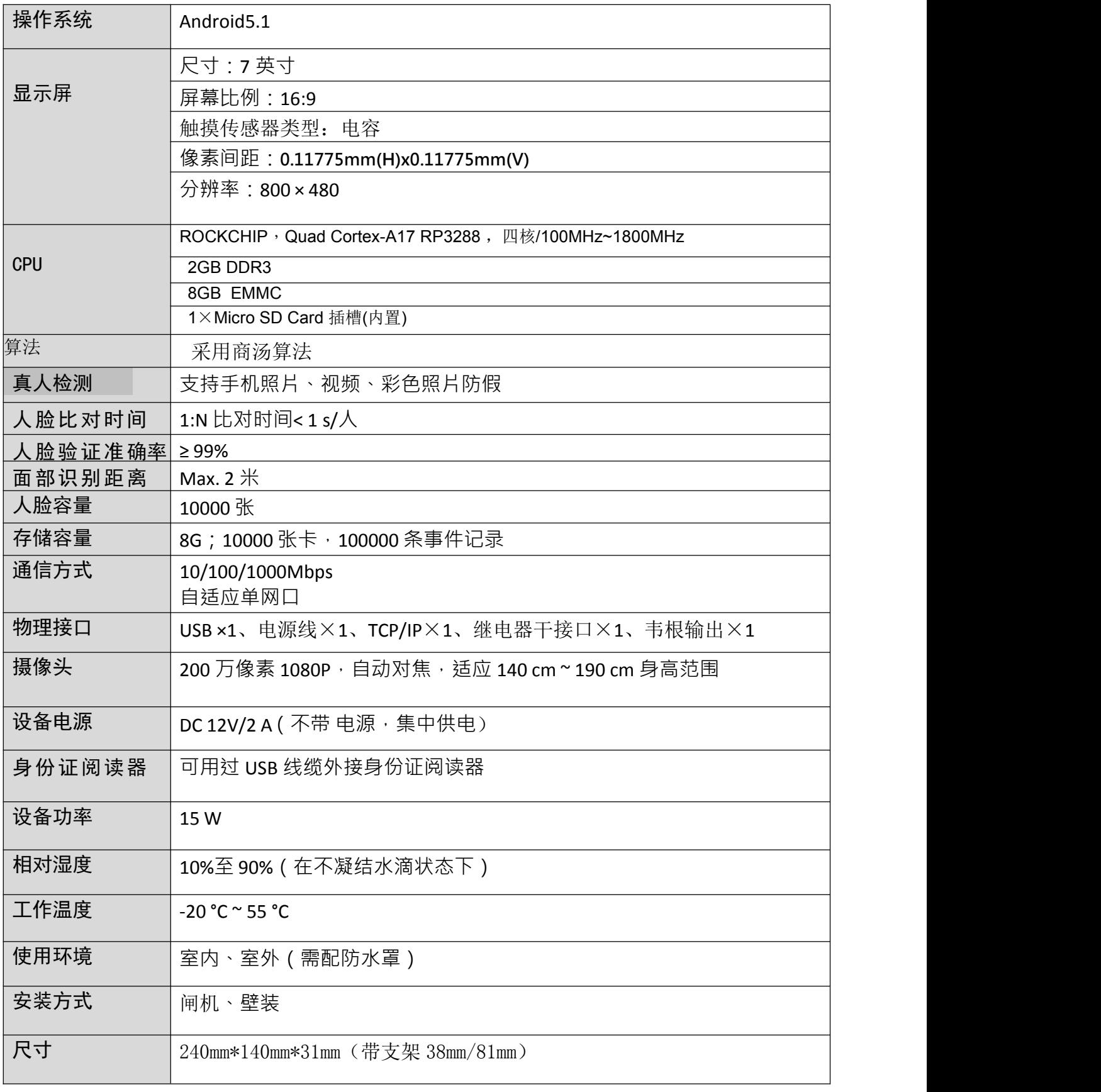

## <span id="page-36-0"></span>附录 E 保修卡

## 保修服务

尊敬的用户:

感谢您选用本产品,为了您能够充分享有完善的售后服务支持,请您在购买后 认真阅读

本产品保修卡的说明并妥协保存。

1.凭此卡享受保修期内的免费保修及保修期外的优惠性的服务。

2.用户自购买之日起因质量问题免费包换期限为 7 天,保修期 2 年。

3.优先得知新产品的信息或优惠活动的机会。

4.下列情况造成的产品故障不在保修之列:

4.1) 不能出示产品有效保修凭证和有效购物发票或收据;

4.2) 使用环境或条件不当,如电源不合、环境温度、湿度、雷击等而导致产 品故障;

4.3) 由于事故、疏忽、灾害、操作不当或误操作等导致产品故障;

4.4) 由非公司授权机构的维修人员安装、修理、更改或拆卸而造成的故障或 损坏;

4.5) 产品超出本公司所规定的保修期限。 5.当用户对经销商所提供的技术服务有任何异议时,可以向制造商客户支持服务 中心投诉。

6.保修卡需经保修单位盖章后方有效。

## 产品保修卡

----------------------------------------------------------------------------------------------------------- -

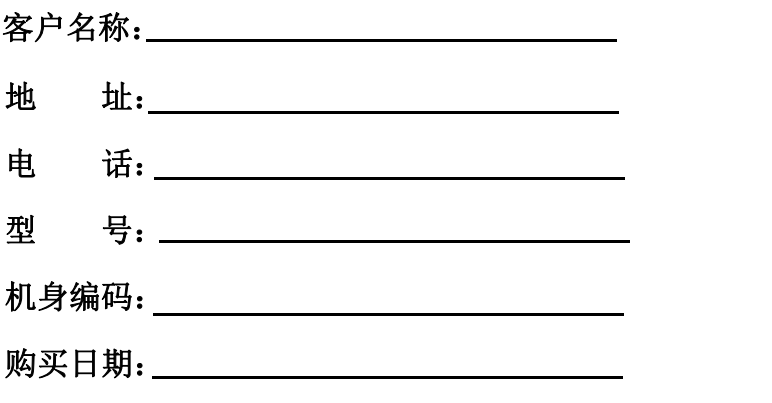

注:请您在购机后填妥此页保修卡内容后寄回